A resource of the Honor Society of Nursing, Sigma Theta Tau International

# <u>Virginia Henderson International Nursing Library online research</u> <u>repository ("VHL repository" or "the repository")</u>

# **Ten-Step Instruction Guide for Abstract-Only Submissions**

You must register with the VHL repository and receive authorization to a specific collection or collections prior to submitting items to the repository. For registration instructions, please see the separate guide posted under the repository's "Helpful Guides and Info." tab.

The following steps will lead you through the submission process. Helpful screenshots from an actual submission are provided as additional support. The actual screens may vary slightly depending on collection.

**Step 1** – Gather the general information that you would like to include in your item's record such as title, keywords, sponsors, abstract text, author contact information, and other pertinent details that you may want to include prior to logging in to the repository and beginning the submission process.

**Step 2** – Go to the VHL repository home page at <a href="www.nursinglibrary.org">www.nursinglibrary.org</a>. Click on "Login" and sign in to the system.

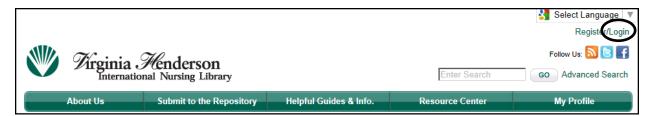

**Step 3** – Click on the "**Submit to the Repository**" tab located on the menu bar at the top of the VHL repository homepage.

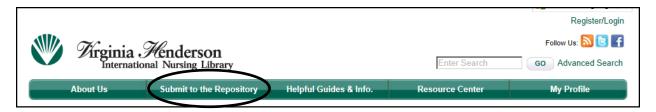

**Step 4** – Choose the appropriate collection. Based on your personal access level and authorization, you may see only one collection. The example below shows access to many collections.

After selecting the appropriate collection, click on "Next."

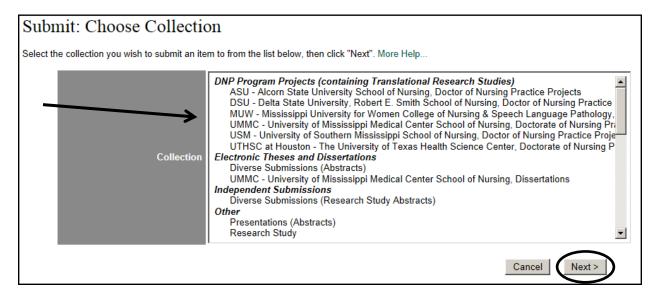

Note: As you work through the submission process, a bar at the top of each page will highlight the current step. The steps may change depending on the collection you are submitting to, but the progress bar will always be visible.

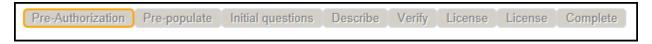

Each step will also have buttons at the bottom of the page that allow you to move forward as well as to go back if needed.

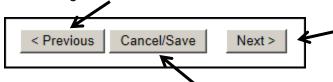

You also have the option to cancel and/or save and exit. This is helpful if you are partially through the submission and find that you are unable to complete it during a single session. Save and exit to finish a submission at a later time. Incomplete submissions are accessed by clicking on the "My Profile" tab on the menu bar at the top of the VHL repository home page.

#### Step 4 – continued.

When you select the "Cancel/Save" option, the following screen appears with three choices: "Oops, continue submission," "Remove the submission," or "Save it, I'll work on it later."

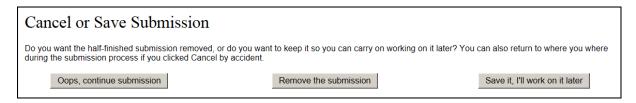

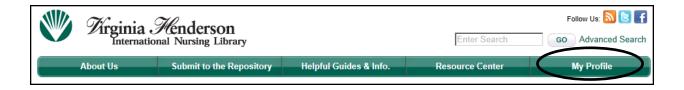

**Step 5** – You will be taken to a page that provides important information regarding submitting items to "open access" repositories. You will be asked to indicate that you have read the information and choose to proceed. This is a required step to ensure that you are a well-informed submitter to the VHL repository.

To read the full text of the statement, click on the link. If you agree with the information, check the box and click on "**Next**" to continue the submission process.

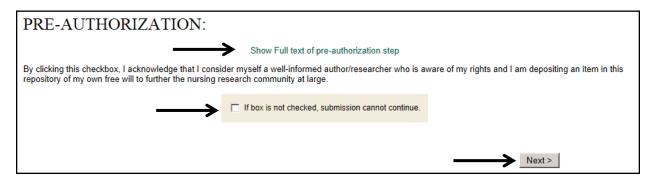

**Step 6** – Depending on the collection, you may be (1) taken to a pre-populate screen and/or (2) asked a set of initial questions. These questions are designed to simplify the submission process by pre-populating fields and/or limiting the information fields you will be asked to fill in during the item description phase. Fill in all necessary information, if applicable, and click on **"Next"** to proceed to the following screen.

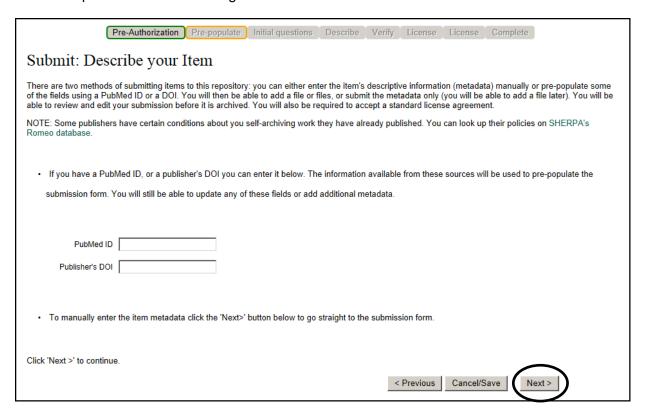

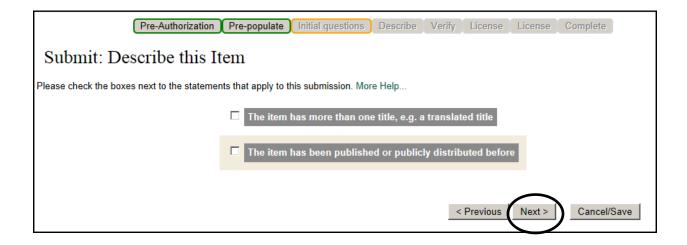

**Step 7** – During the item description phase, you will be asked to fill in basic information. These information fields may change based on the collection objectives. Some information is required; other information is optional. Please feel free to enter all data you have available and that you wish to share with your fellow nurses and other researchers who will utilize the VHL repository. Answer questions appropriately for your specific item type. The screen shot below is an example of the information you will be asked to provide.

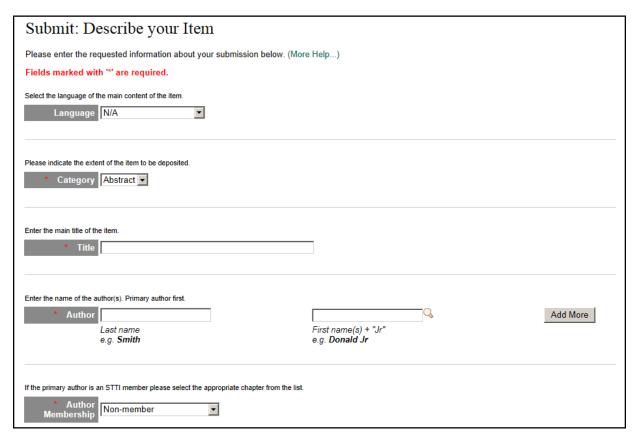

(Intentionally left plank, please proceed to Step 8)

**Step 8** – Upon completion of the item description phase, you will be given a chance to review the information that you entered. If you would like to make corrections and/or additions, please click on the "**Edit**" buttons located to the right of each section. You will be taken back through each of the submission steps in order to make the changes. When you are satisfied with your information as entered, click on the "**Next**" button.

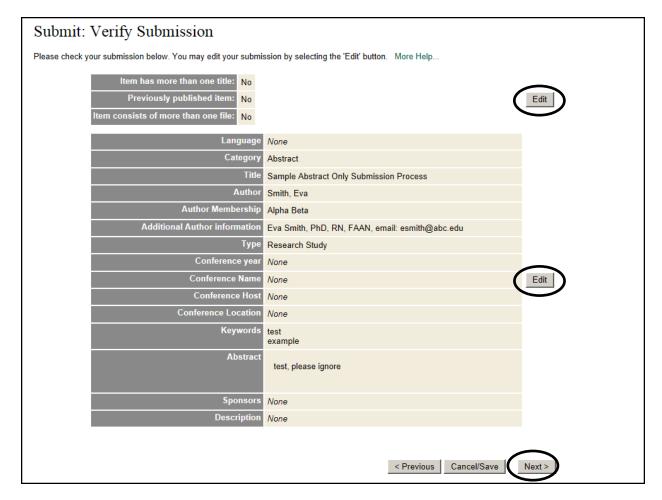

**Step 9** – You will be given the opportunity to assign a Creative Commons (CC) License to your work. A CC License allows you to set parameters for what you will or will not allow others to do with your work. Remember, you are **not** assigning copyright over to the VHL repository, and selecting a CC License is **not** required.

Because you are only submitting an abstract and not the complete work, this CC License will only apply should someone see your abstract in the VHL repository and contact you to request the full text. If you choose to share the full text of your work with someone, you may refer him or her to the CC icon located in your item record.

### Step 9 – continued.

To select a license, answer the questions according to your preferences, and click on the "Select a License" button. See example screenshot below. If you do not wish to select a license, select the "Skip Creative Commons" option.

If a license option is selected, an appropriate CC icon will appear with your item once it has been approved and made publicly available in the repository. This will let the public know how you have chosen to share your work with them.

For more information about what a CC License is, please visit http://creativecommons.org/about/licenses.

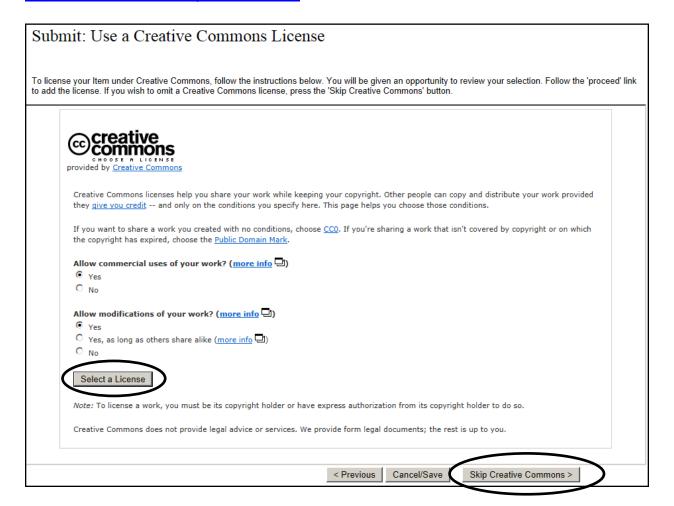

## Step 9 – continued.

If a license option is selected, the following page will appear. To keep the license, click on the "proceed" option. To discard the option, click on the "Skip Creative Commons" link at the bottom of the page.

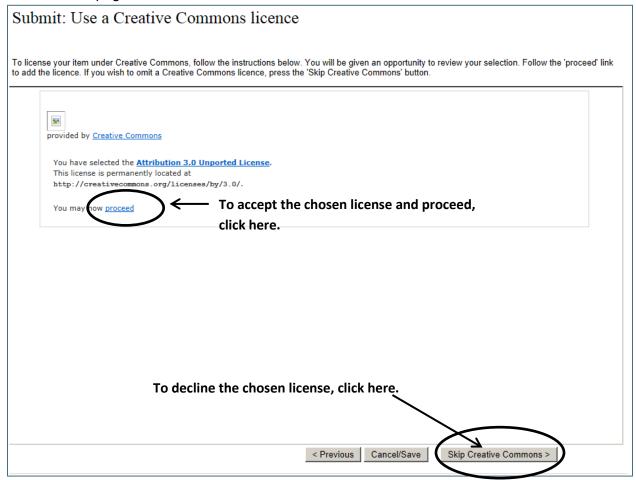

Depending on your computer security and firewall settings, you may get the following warning after you select the proceed option. Select "Yes." It may take several moments for the page to refresh. Please wait patiently for the next screen to appear.

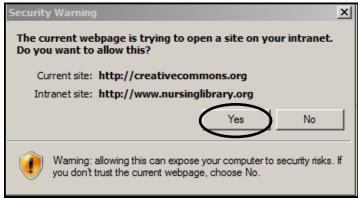

**Step 10** – As the last step, you need to carefully read through the VHL repository Distribution License to understand the license to which you are agreeing (sample below for informational purposes only) and what you are allowing the Honor Society of Nursing, Sigma Theta Tau International and the VHL repository to do with your work. This is a separate license from the CC License, and it **is required**. We suggest printing the license for your records.

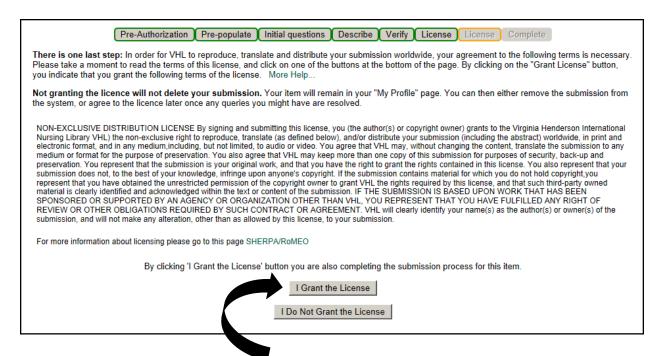

If you agree to the terms, please click "I Grant the License," and this will automatically complete your submission and the following notice will appear. If you do not grant the license, your item will not be submitted to the VHL repository but will remain in your "My Profile" page. You can then either remove the submission from the system or agree to the license later, once any queries you might have are resolved.

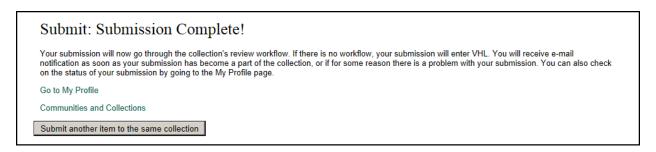

After submission, your item will go through the chosen collection's review process. You will receive a notification if your item is rejected, requires revisions, or is accepted. To track the progress of your submission, select the "My Profile" tab on the menu bar at the top of the VHL repository home page and scroll down to the "Status of submissions in workflow" section.